# **INSTRUCCIONES MATRÍCULA** 3º ESO - DIVERSIFICACIÓN

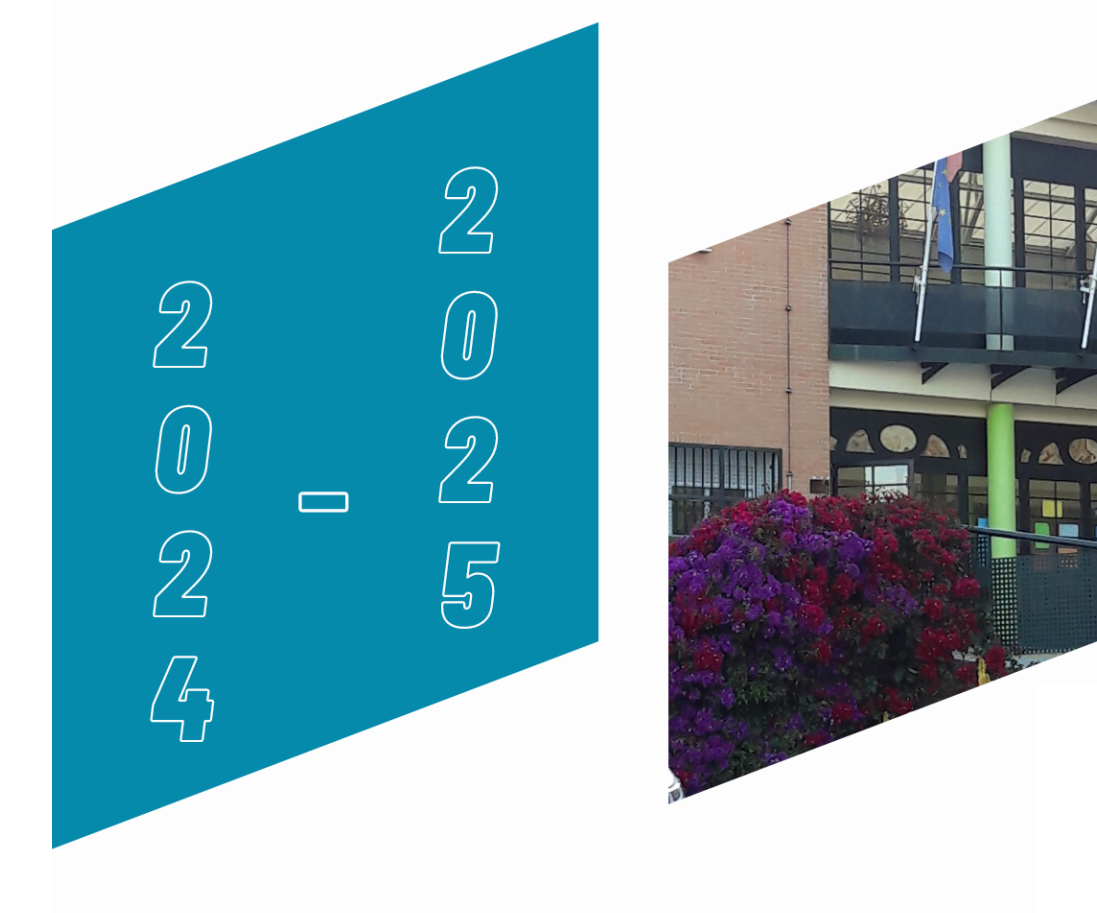

Junta de Andalucía Consejería de Desarrollo Educativo y Formación Profesional

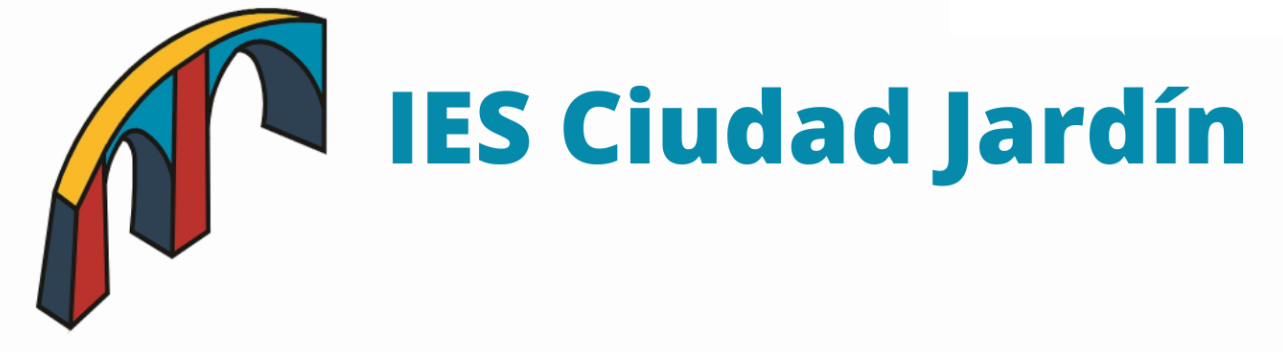

# **INSTRUCCIONES MATRÍCULA 3º ESO - DIVERSIFICACIÓN**

Para completar correctamente la matrícula electrónica es necesario seguir las siguientes instrucciones.

#### **1. ACCEDER AL SOBRE DE MATRÍCULA**

Acceda a la dirección de la **Secretaría Virtual** en la siguiente dirección:

<https://www.juntadeandalucia.es/educacion/secretariavirtual/>

O **por medio del enlace de nuestra página web:** [https://ciudadjardin.org](https://ciudadjardin.org/)

Debe buscar en el apartado solicitudes, **SOBRE ELECTRÓNICO DE ESO.**

Si no dispone de **certificado digital**, o no es usuario del sistema **Cl@ve**, puede acceder al mismo usando la **clave iANDE** proporcionada por la Junta de Andalucía a todo el alumnado. Puede encontrarla en el apartado Comunicaciones de PASEN (como mensaje anclado inicial). Si no dispone de dicha clave, le rogamos póngase en contacto con el centro para su reenvío.

Aprovechamos para recordarle la importancia de hacer uso de la plataforma PASEN, ya que el IES Ciudad Jardín está centrando todas sus comunicaciones con la comunidad educativa por medio de esta.

Puede realizarusted mismo el denominado AUTOLOGIN si no dispone de usuario y/o contraseña pulsando en No tengo acceso: [\(https://www.juntadeandalucia.es/educacion/portalseneca/web/pasen/inicio\)](https://www.juntadeandalucia.es/educacion/portalseneca/web/pasen/inicio)

#### **2. SELECCIONAR HIJO/A Y CURSO**

Una vez identificados, debemos seleccionar a nuestro hijo/a que vamos a matricular. Si está en una situaciónpendiente de repetición, el sistema nos ofrecerá dos cursos de matrícula: el actual por si repite, el siguiente si promociona. Habría que completar el proceso con ambos cursos para así asegurar la elección de materias optativas.

#### **3. DATOS PERSONALES**

Una vez accedamos al sobre de matrícula electrónico, lo primero será completar los **DATOS PERSONALES.**

**ATENCIÓN:** es necesario rellenar **TODOS** los apartados. Ponga **ESPECIAL ATENCIÓN** en rellenar los campos de teléfonos y emails de contacto, ya que son esenciales para el centro u deben estar actualizados.

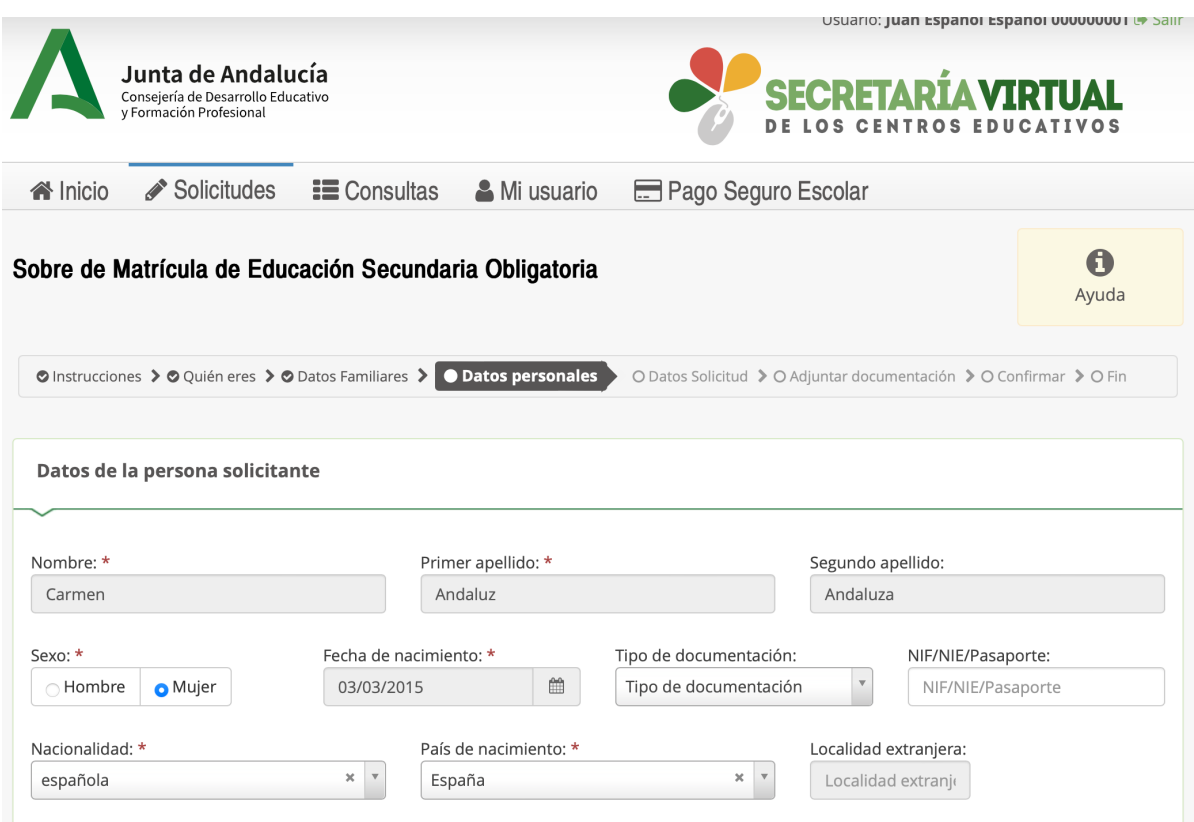

### **4. SITUACIÓN FAMILIAR**

No olvide marcar la situación familiar. De no hacerlo, el sistema no le permitirá continuar. Es muy importante que esta información sea correcta y esté actualizada.

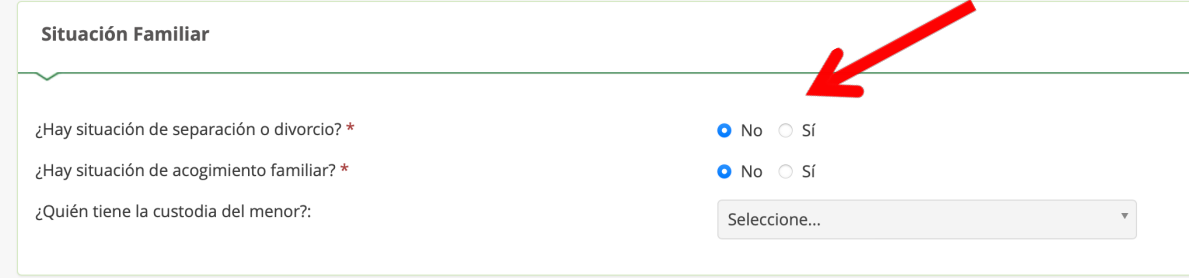

#### **5. GUARDAR**

Pulse *Siguiente* para continuar o *Guardar* para hacerlo en otro momento.

# **6. MATRÍCULA ESO**

#### Pulsamos *Rellenar* en la opción de **Matriculación ESO**

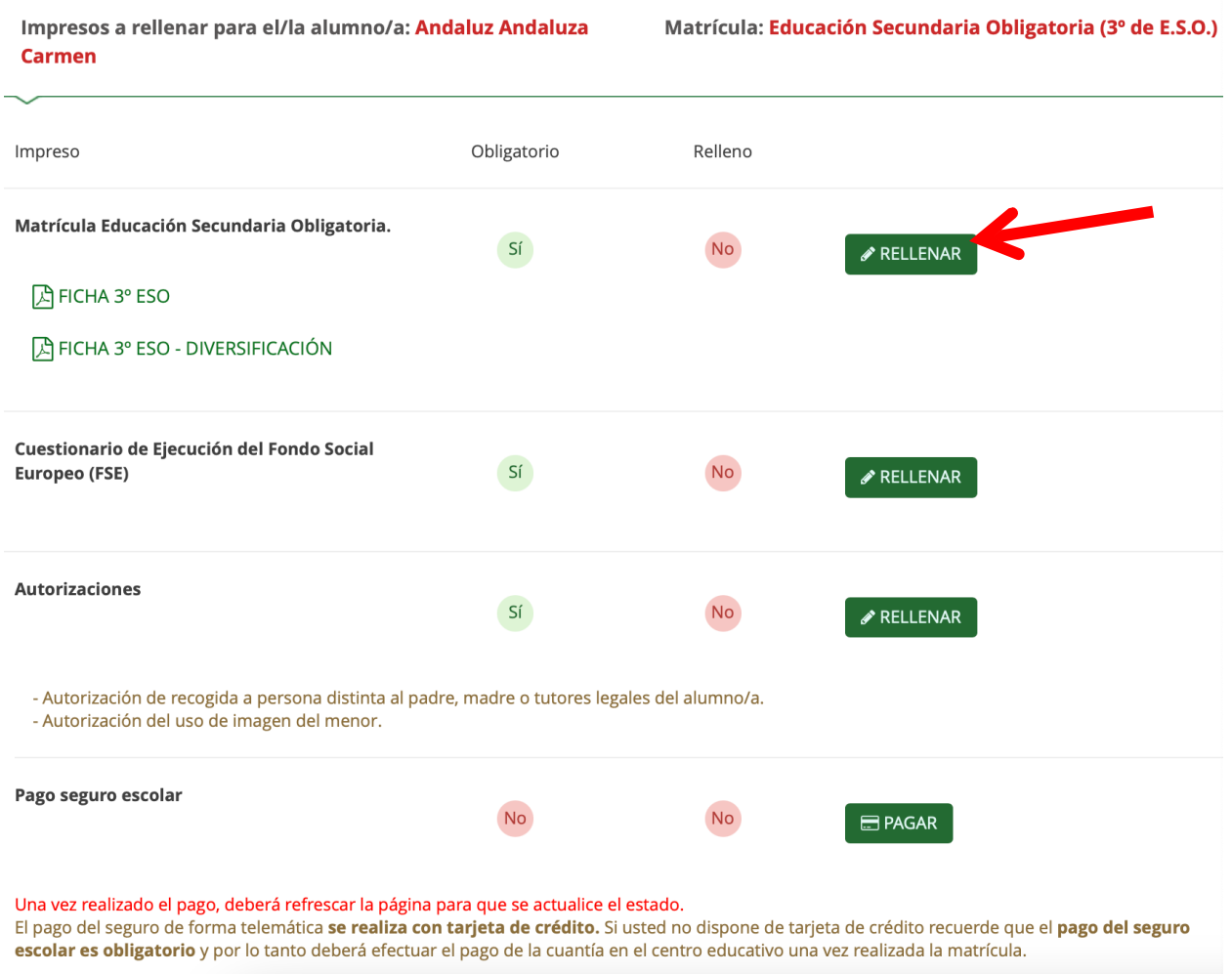

Debemos ELEGIR LA OPCIÓN DE 3º ESO DIVERSIFICACIÓN y completar la selección de materias optativas, tal como le indicamos, ya que son las opciones que el Centro puede ofertar por cuestiones organizativas.

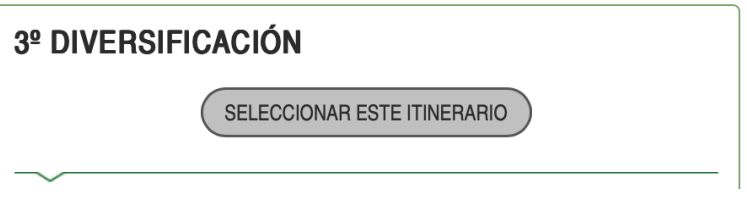

**OPCIÓN A) OPTATIVA 1 PROYECTO INBTERDISCIPLINAR 1: REVISTA DIGITAL**, quedando el orden como sigue:

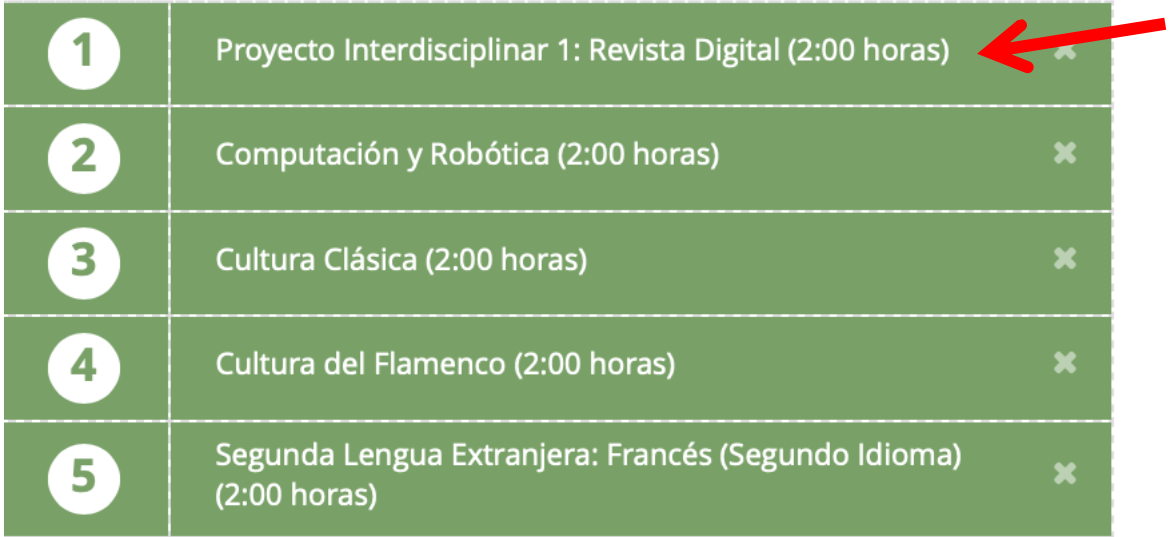

Es importante recordar que la disponibilidad de las asignaturas, tal como queda recogida en normativa, dependerá del número de peticiones (mínimo 15 alumnos/as) y disponibilidad del profesorado que la imparta.

Para terminar, se debe elegir una de las siguientes materias. En este caso el IES Ciudad Jardín ofrece Educación en Valores o Religión Católica.

Religión o Proyectos transversales de educación en valores. Seleccionar una opción

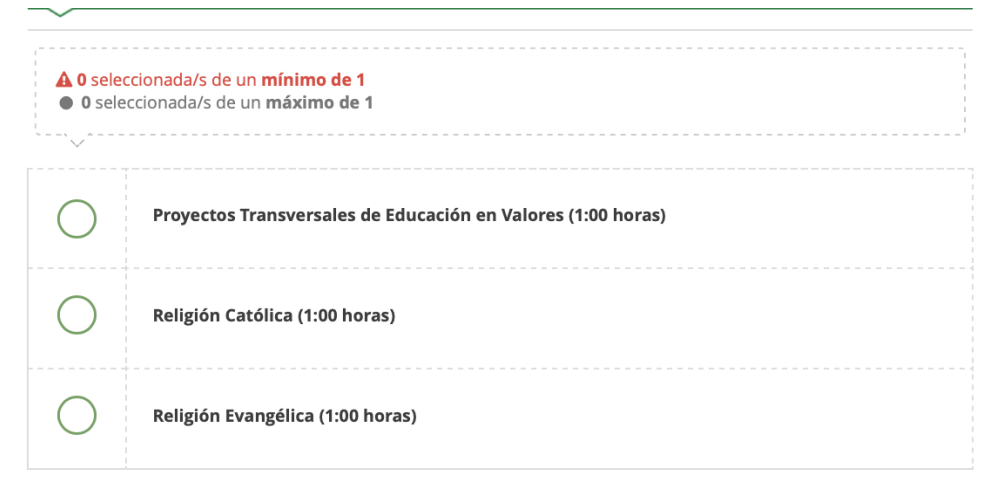

Pulse *Siguiente* para continuar o *Guardar* para hacerlo en otro momento.

# **7. OTROS DATOS DE INTERÉS**

Se debe rellenar esta sección con la información que se adecue a cada alumno/a.

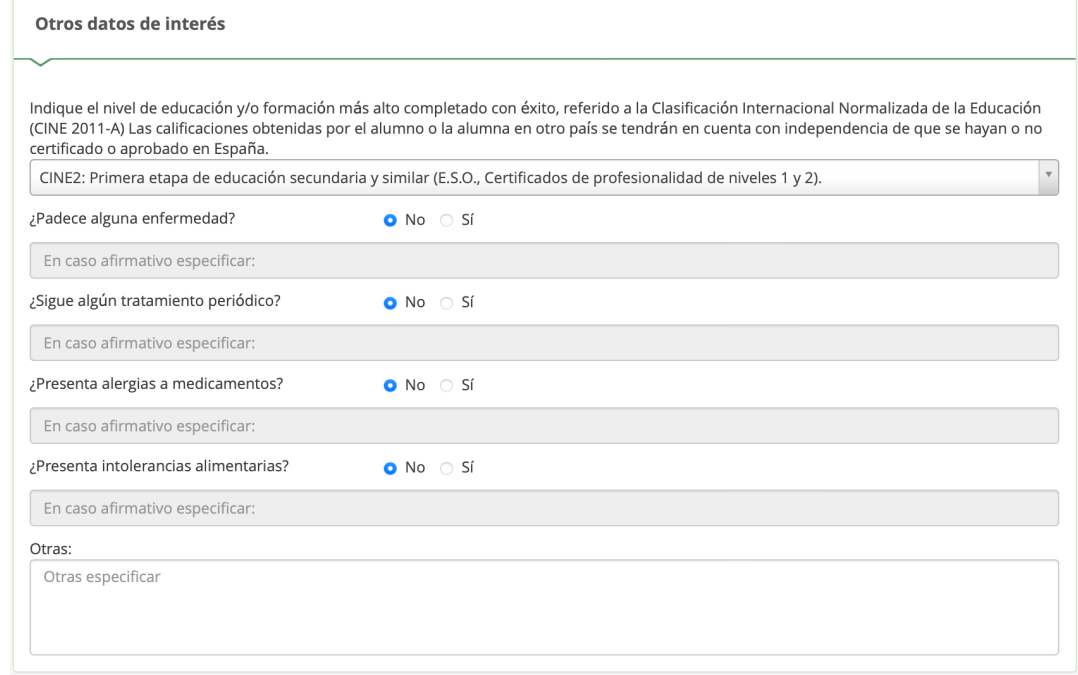

Cuando estén rellenas todas las secciones, pulse *Guardar.*

# **8. CUESTIONARIO DE EJECUCIÓN DEL FONDO SOCIAL EUROPEO**

Una vez realizada la matriculación, se debe rellenar esta sección y pinchar en GUARDAR.

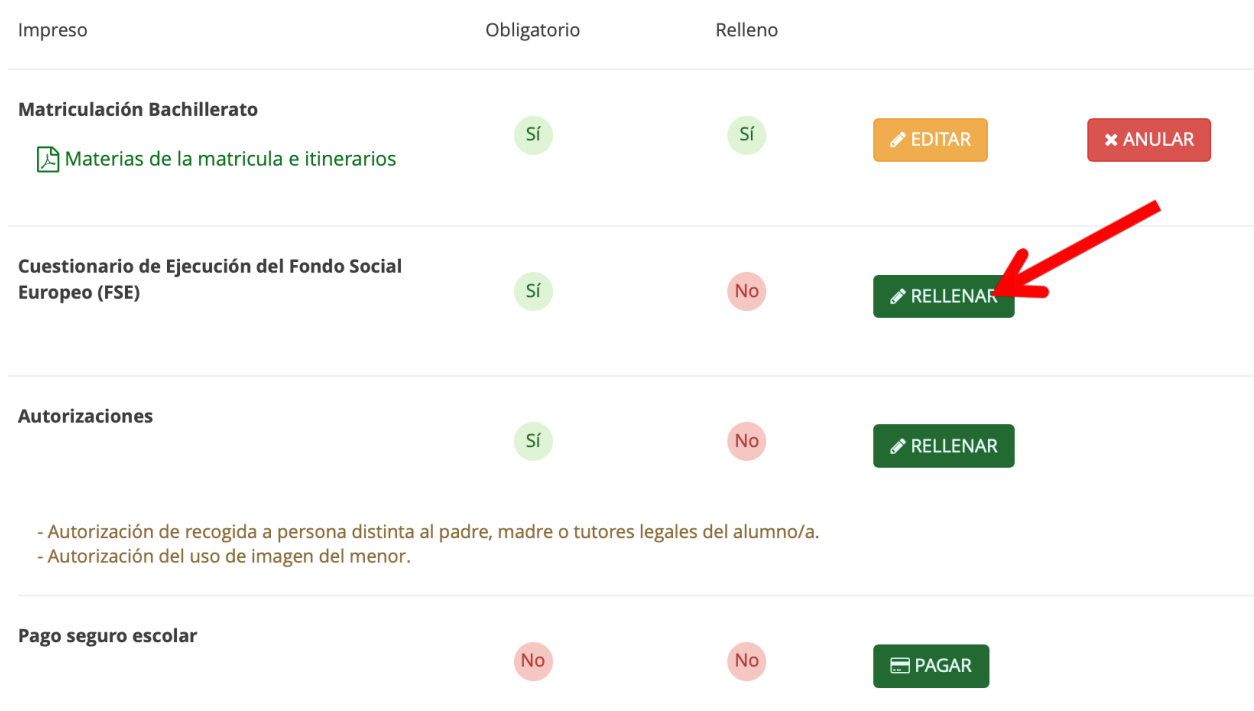

## **9. AUTORIZACIONES**

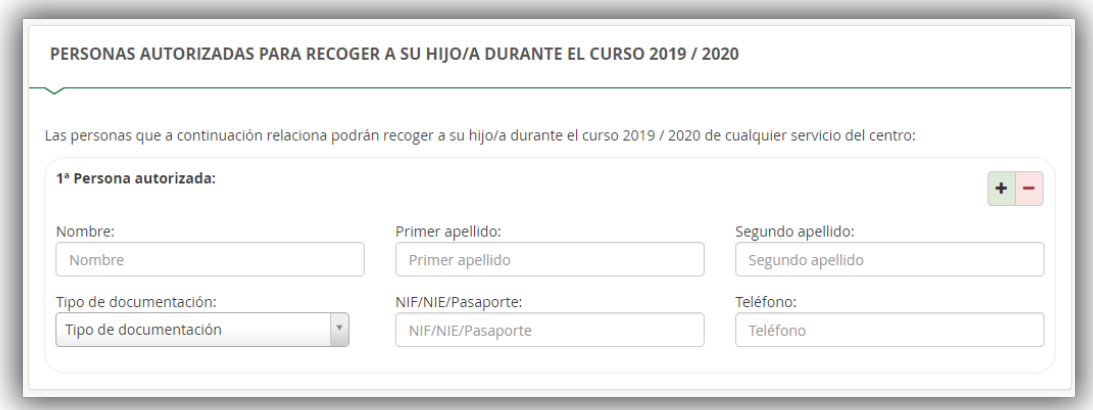

A continuación, pasaremos a completar el formulario de *Autorizaciones*. Es importante no saltarse este paso para evitar problemas posteriores de cara a la recogida del alumnado que, le recordamos, **solo puede realizarse por un adulto autorizado.**

Puede añadir tantas personas como considere pulsando en el botón verde +. Imprescindible completar los campos de nombre, apellidos y DNI. El campo de teléfono es importante.

No olvide AUTORIZAR o NO el uso de imagen y Voz del alumno/a. En este aspecto, hay que tener en cuenta que según normativa, dichos derechos corresponden al alumnado cuando tiene más de 14 años. En cualquier caso, recordarle que dichos archivos tienen siempre un carácter puramente académico.

De nuevo, al terminar esta sección, pulse *Guardar*.

#### **10. PAGO DEL SEGURO ESCOLAR**

El sistema nos permite realizar el pago del seguro escolar (OBLIGATORIO a partir de 3º de la ESO). Si no se ha realizado el pago presencial en el IES Ciudad Jardín del 10 al 14 de junio, se debe hacer el pago online. Será necesaria una tarjeta de crédito donde se cargará 1,12€ correspondiente a dicho seguro. Seguiremos las instrucciones e introduciremos los datos bancarios solicitados. El pago es inmediato, obteniendo un justificante del mismo.

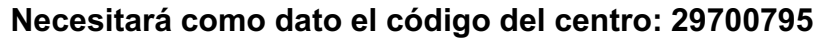

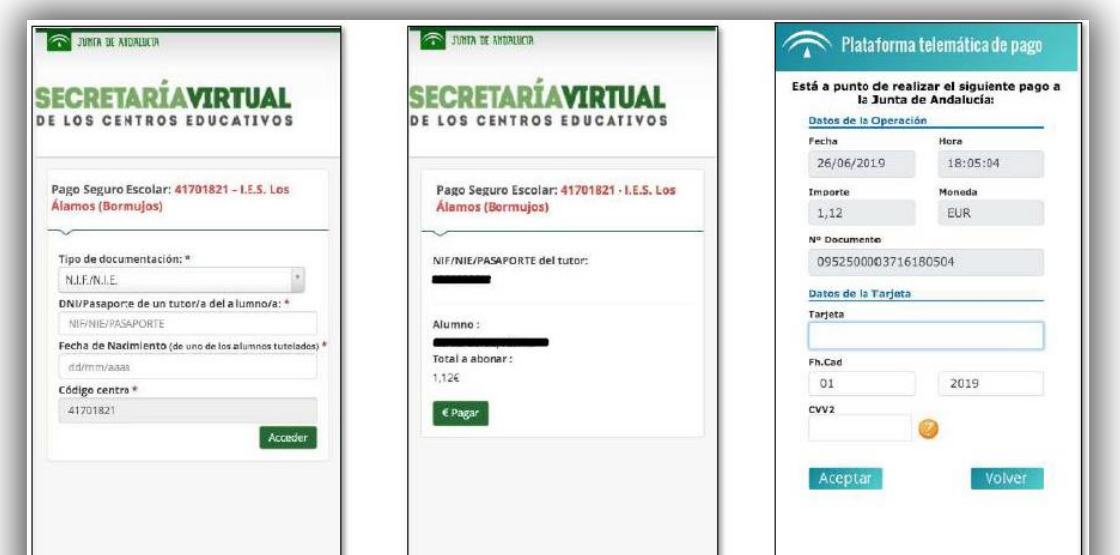

Si desea no realizar el pago del seguro escolar por este medio, tendrá que realizarlo en cualquier sucursal bancaria y hacer llegar al centro resguardo de la transacción realizada antes del comienzo de curso.

#### **11. TAQUILLAS**

Si desea usar taquillas en el Centro, puede informarse de su uso en el documento que se encuentra en *Otros documentos informativos.* La empresa que gestiona este servicio es TAQUIRENT.

El uso de las taquillas es opcional.

#### **12. NORMAS DEL IES CIUDAD JARDÍN**

En *Otros documentos informativos* también puede encontrar las normas básicas del IES Ciudad Jardín.

Una vez leídos y completados todos las secciones y documentos necesarios, pulsaremos en *Siguiente.* 

La siguiente pantalla nos solicitará documentación, **pantalla que ignoraremos al no disponer el Centro de ningún servicio que la necesite.**

#### **13. FIRMAR Y PRESENTAR LA SOLICITUD**

Antes de proceder a pulsar sobre este botón, debemos revisar el documento. A) Revisaremos la solicitud.

B) Una vez conforme, pulsaremos en *Firmar y presentar la solicitud (SMS)*

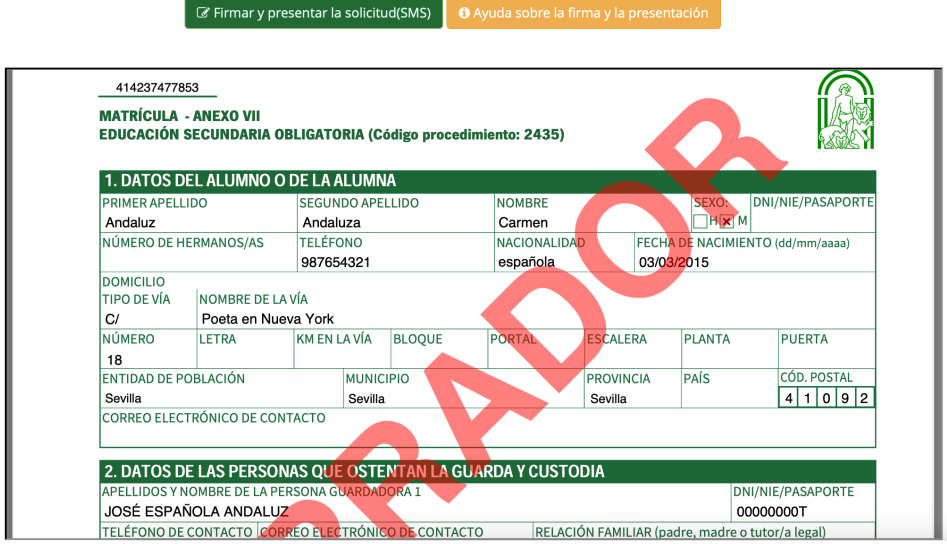

C) El sistema nos solicitará un número de teléfono móvil, al que nos mandará un código que tendremos que introducir en la pantalla.

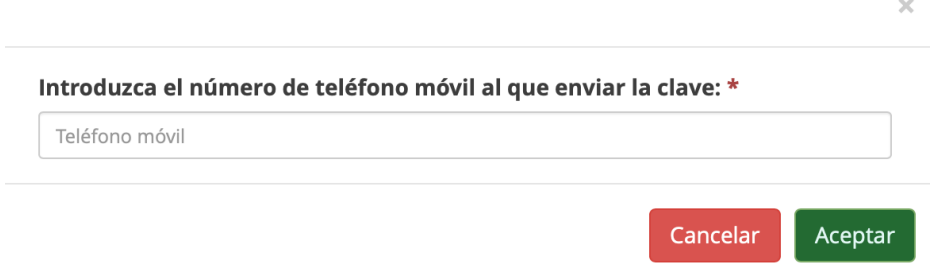

D) Si todo es correcto, nos saldrá una pantalla de confirmación, en la que podremos descargar la solicitud realizada y/o iniciar una nueva. Antes de esto, le sugerimos realice una captura de esta pantalla.

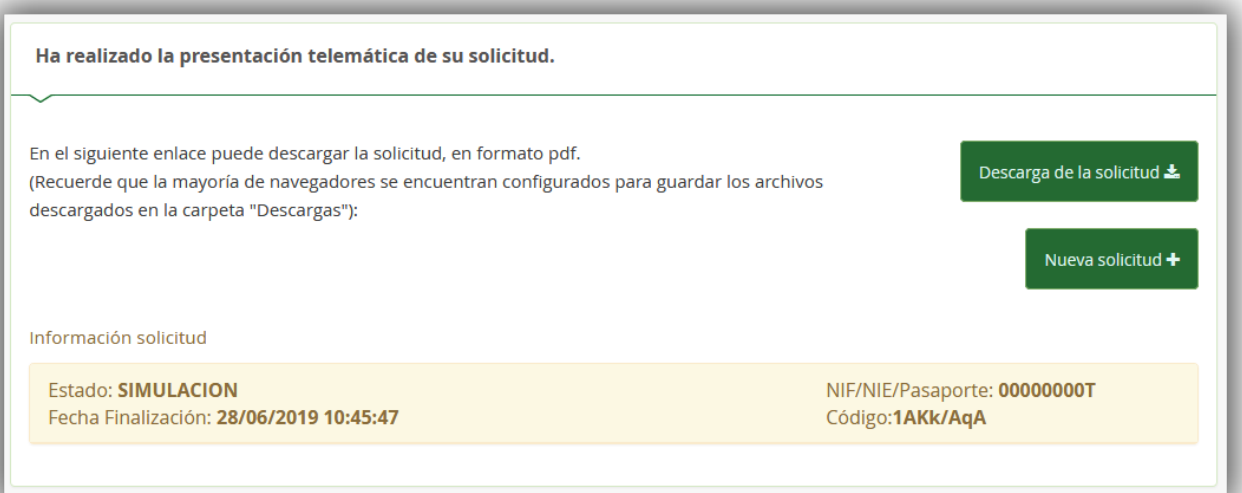